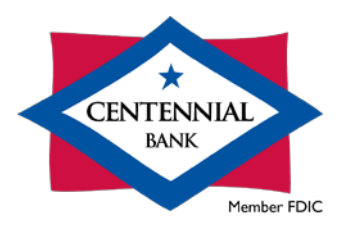

## Online Banking QuickBooks Transfers for Windows

## **Introduction**

Using QuickBooks for Windows, you can make transfers between the following Centennial Bank account types:

- **Checking**
- **Money Market**
- Savings
- Loans (payments to all loan types and draws from credit lines)

Before this is possible, you must have your accounts in QuickBooks, and they must be synced using the Direct Connect method. If you have not already done so, please find the appropriate guide for instructions on how to establish the Direct Connect service. If the Direct Connect service is already established, please proceed to the steps below.

## **Please note:**

- Money Market accounts will categorize in QuickBooks as Checking accounts, but you can identify them by account number and/or balance.
- While there are various methods for processing Transfers within QuickBooks for Windows, we recommend the automated and user friendly method outlined below.

## **Steps**

• After launching QuickBooks, choose the **Banking** (1) menu and navigate to the **Transfer Funds** (2) option.

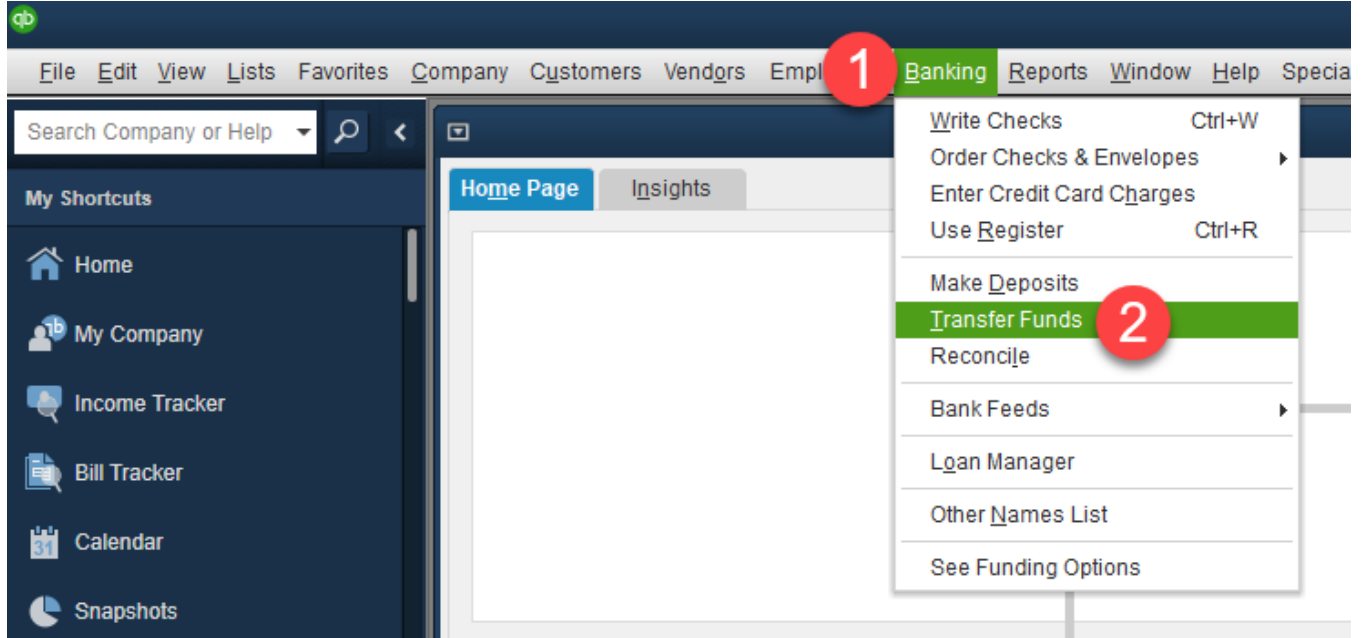

• Enter a **Transfer Date** (3), **From Account** (4), **To Account** (5), **Amount** (6) and check the **box** (7) to make it an Online Transfer. We do not support **Memos** (8) so ensure this field is blank before finally selecting **Save & Close** (9).

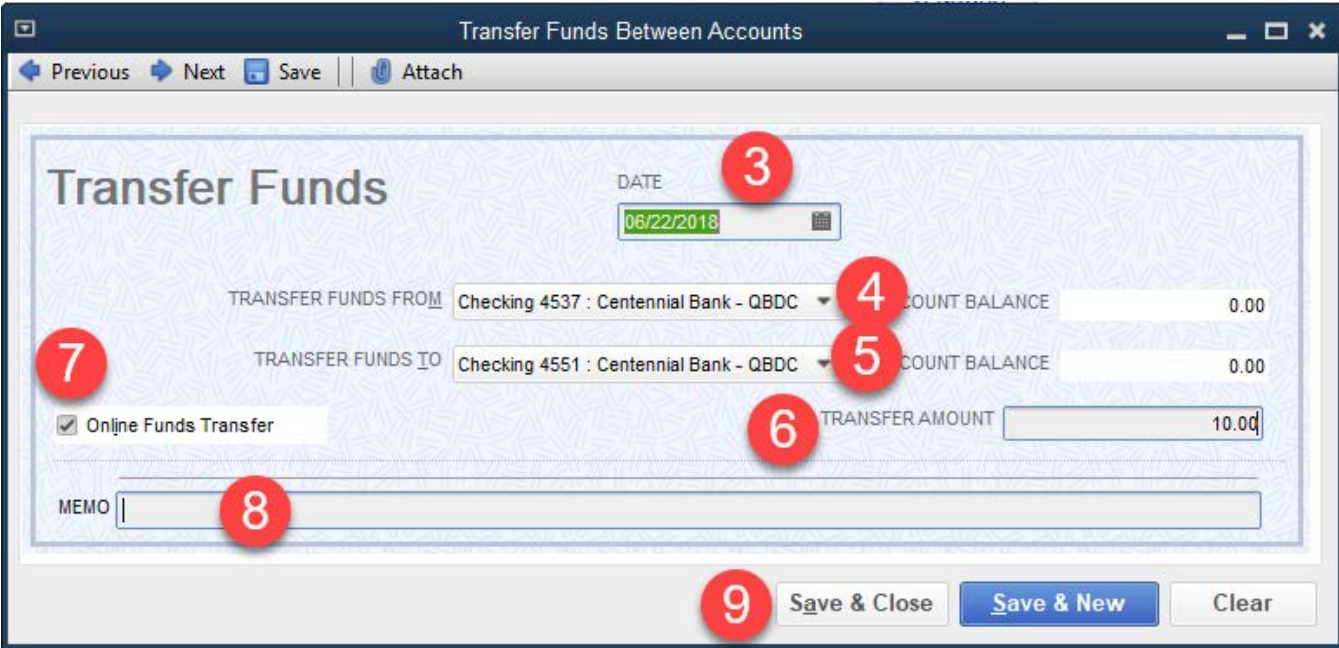

• The system will prompt you to now send the transfer via the Bank Feeds Center. Choose **OK** (10). You can also choose to skip this message in the future by placing a check in the box.

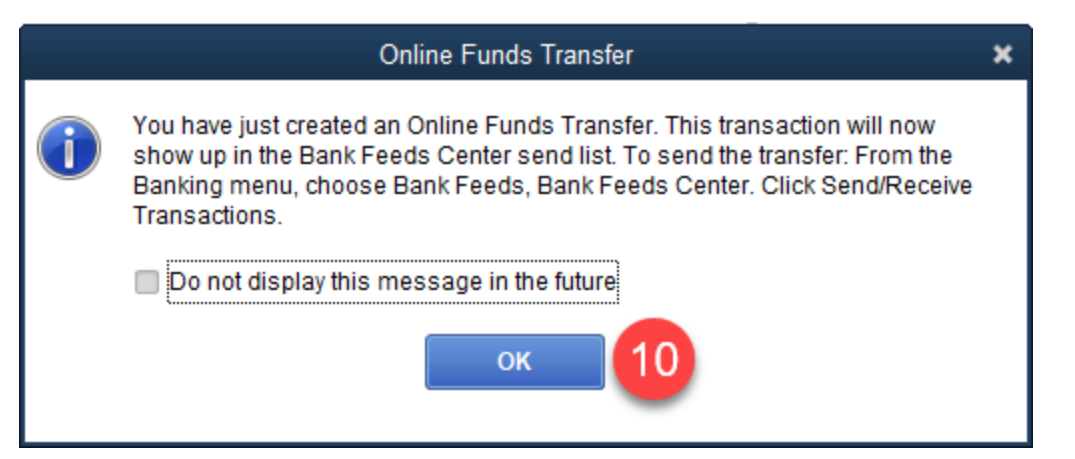

• To navigate to the Bank Feeds Center choose the **Banking** (11) menu, the **Bank Feeds** (12) menu and navigate to the **Bank Feeds Center** (13) option.

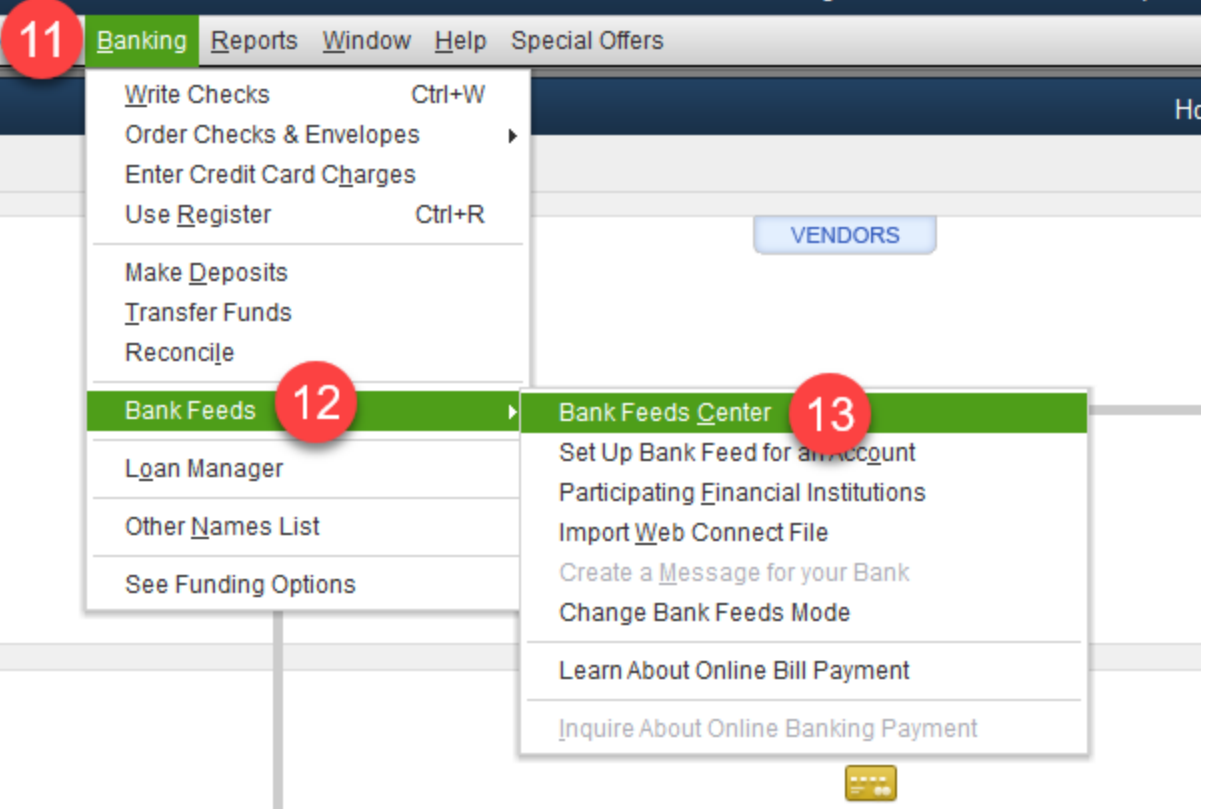

• From here you should see pending **Transfers** (14). Choose **Send Items** (15).

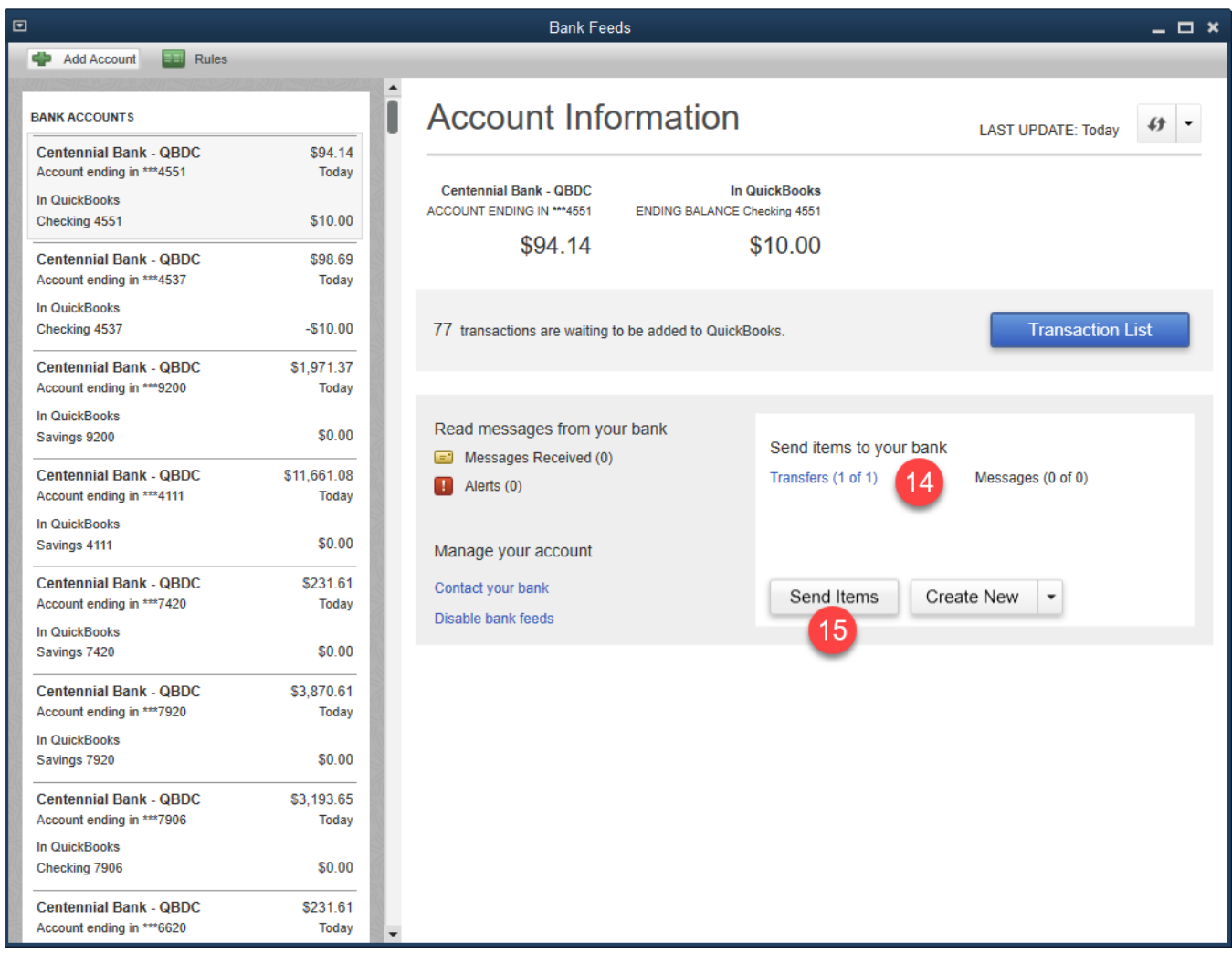

• If prompted enter your **Online Banking Password** (16) and then choose **OK** (17).

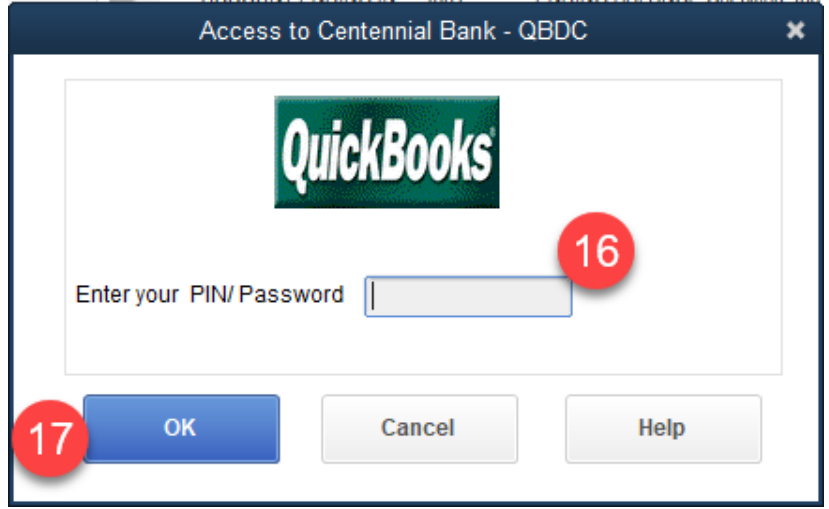

• Check the confirmation to ensure that the transfer was successful, and then choose **Close** (18).

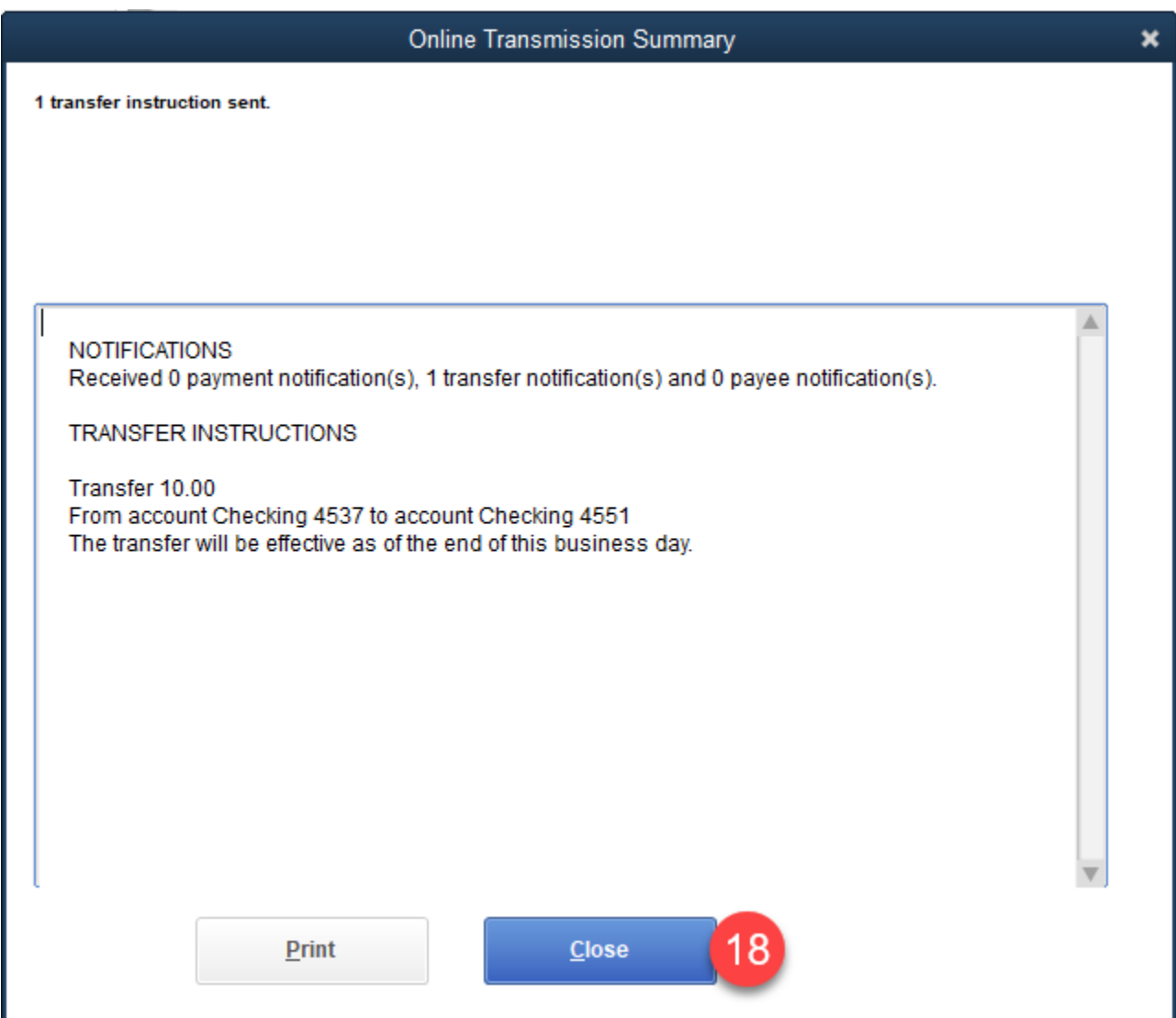

• If you now examine your account registers for both accounts, you should see the **Transfer** (19) reflected.

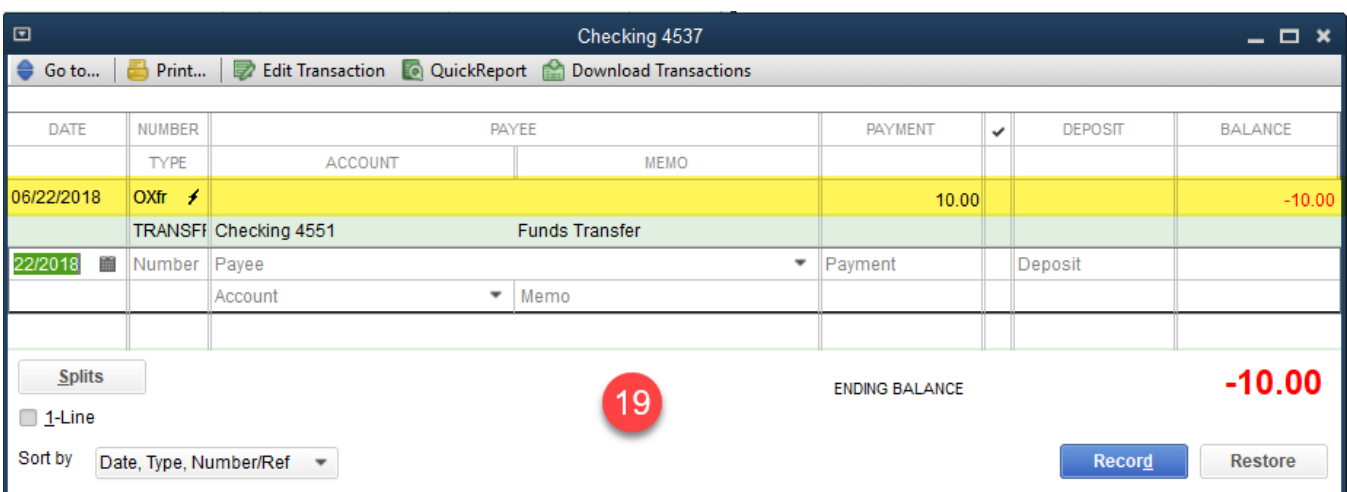

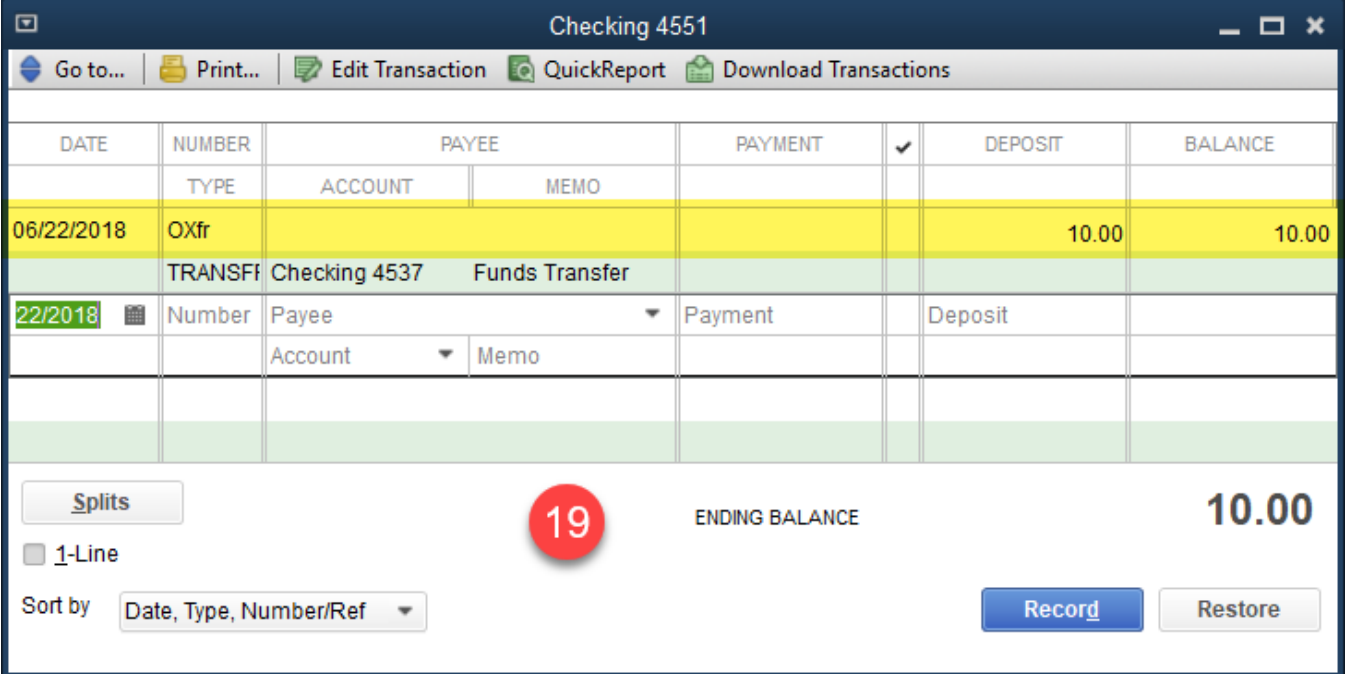

• If all of the steps above are followed without incident, then within a few moments you should see the transfer within **Online Banking** (20) on both accounts.

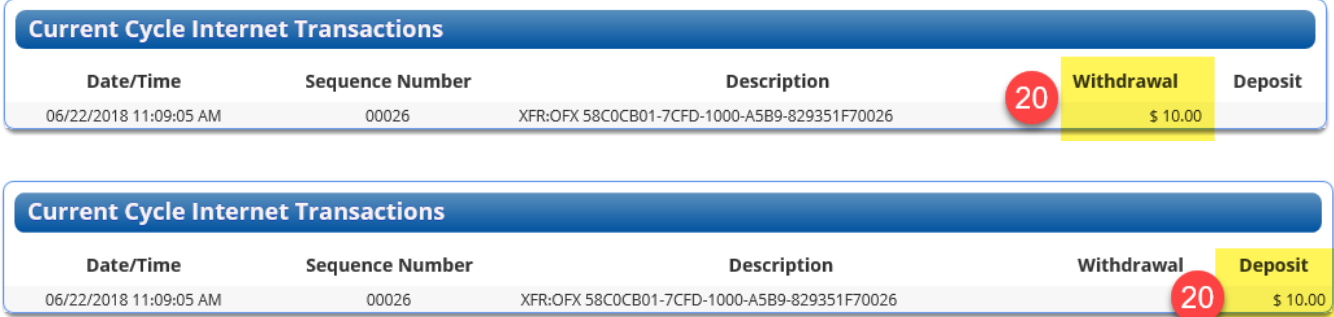

• You have now successfully completed a transfer within QuickBooks for Windows.